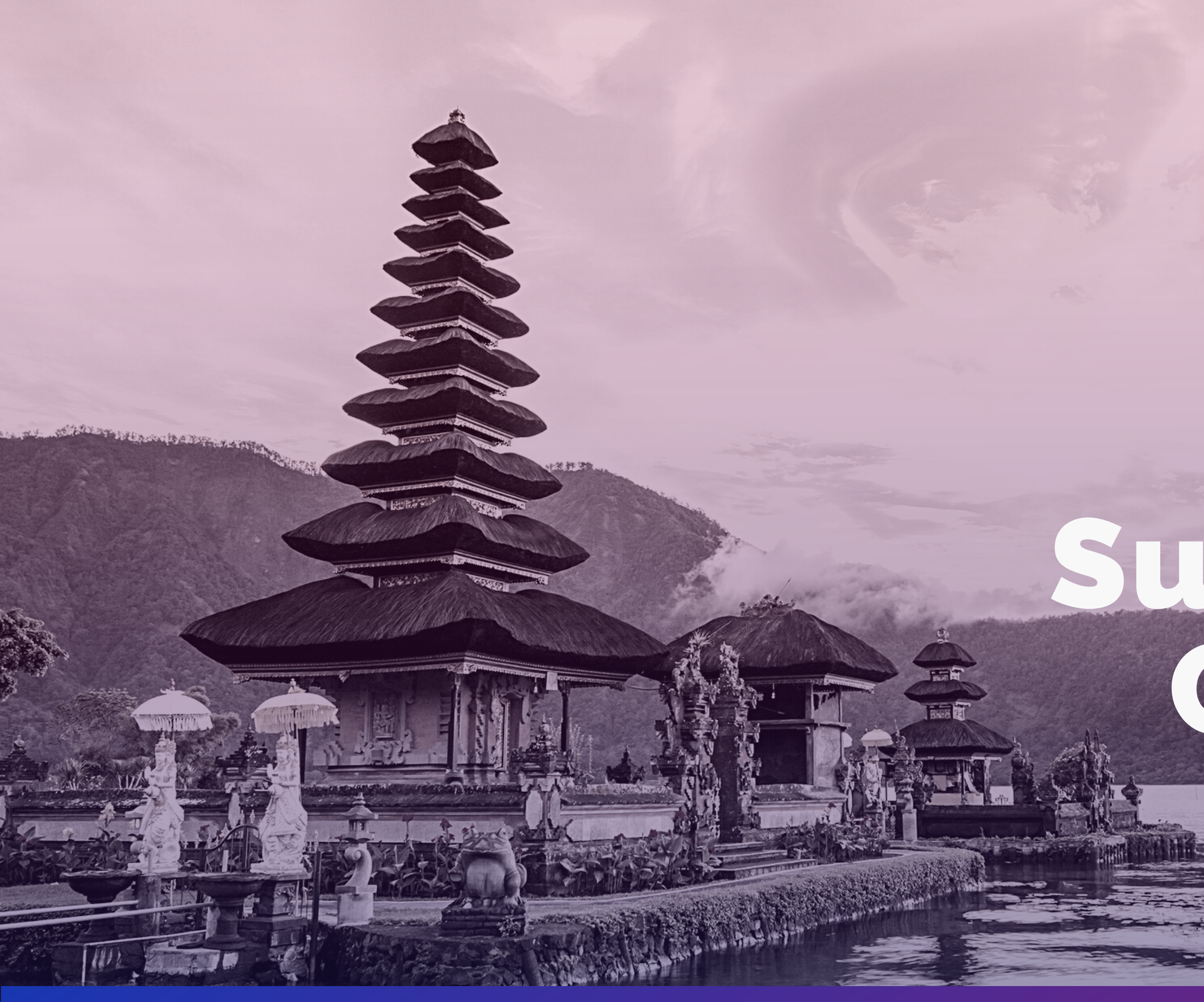

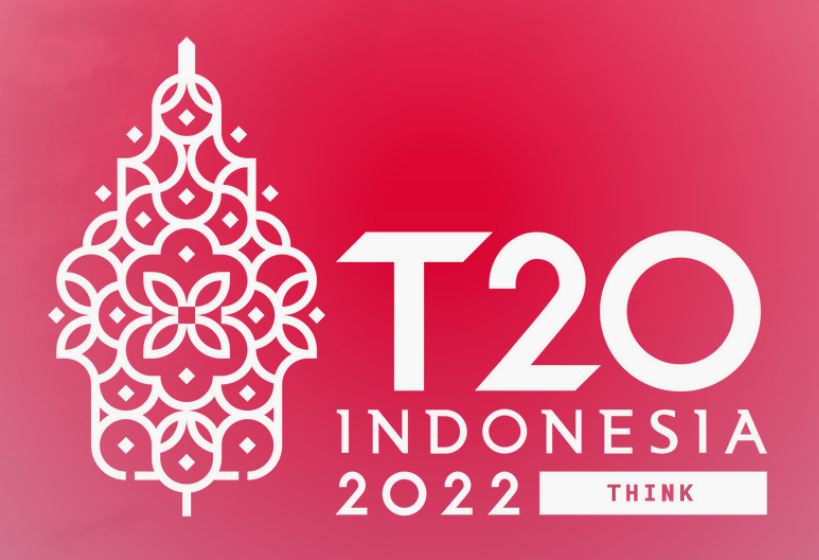

# Submission Guideline

## Three Steps to Submit your Abstract

### Go to **on.t20indonesia.org/submissions**

- 2 Register to Microsoft CMT
- Log in to Microsoft CMT
- 4 Submit your abstract

### **Register for an account**

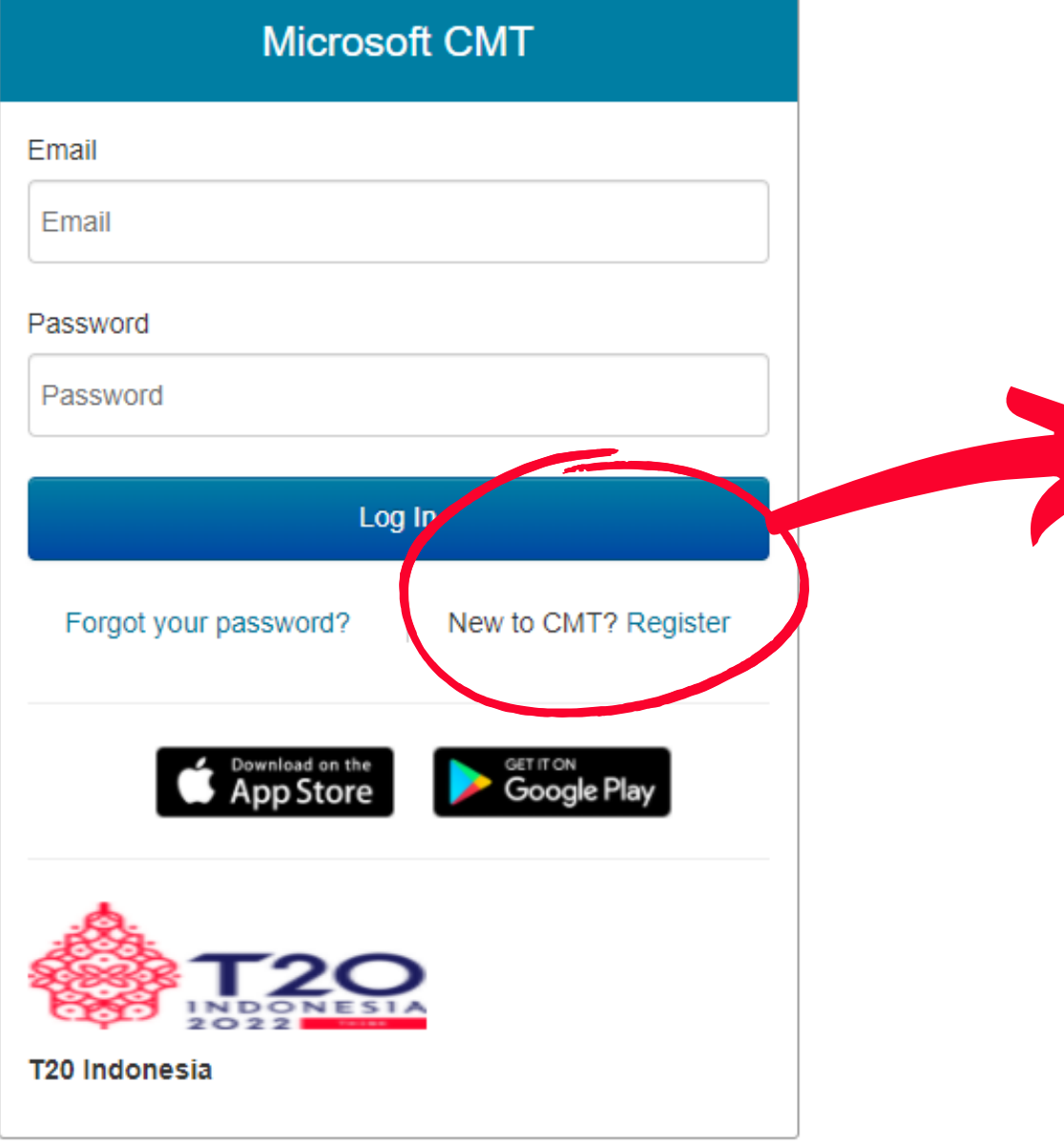

If you have not yet created a Microsoft CMT account, we suggest you to first register for one. If you already have one, you can directly log in to your account.

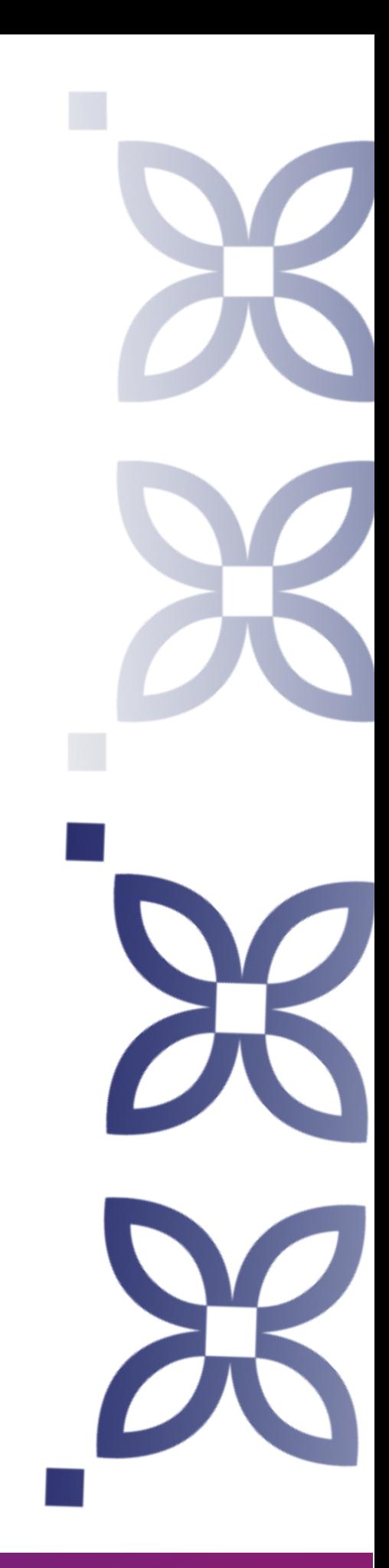

### Login information

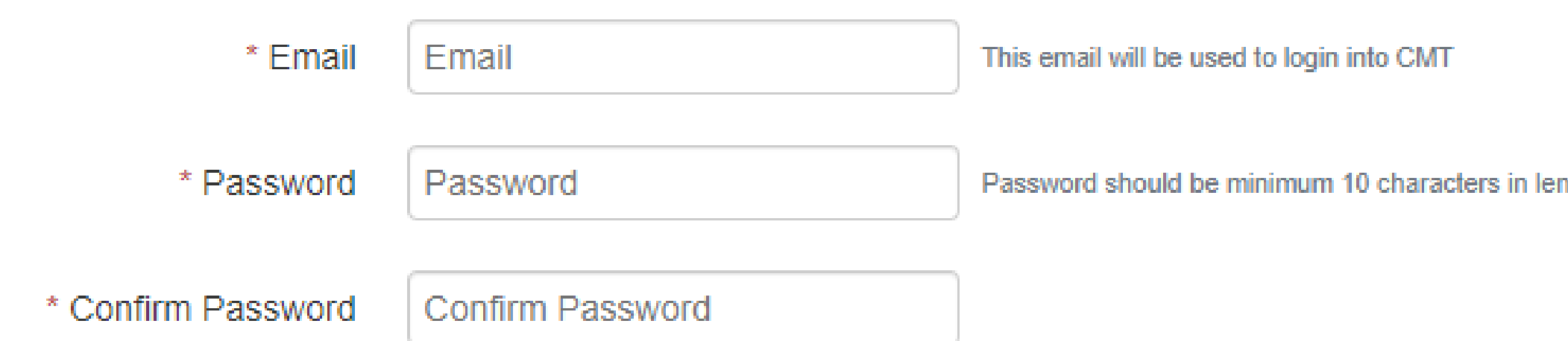

On the "Login Information" section, please enter your valid e-mail and a password that contains a minimum of 10 characters.

**ngth** 

### **Personal Information**

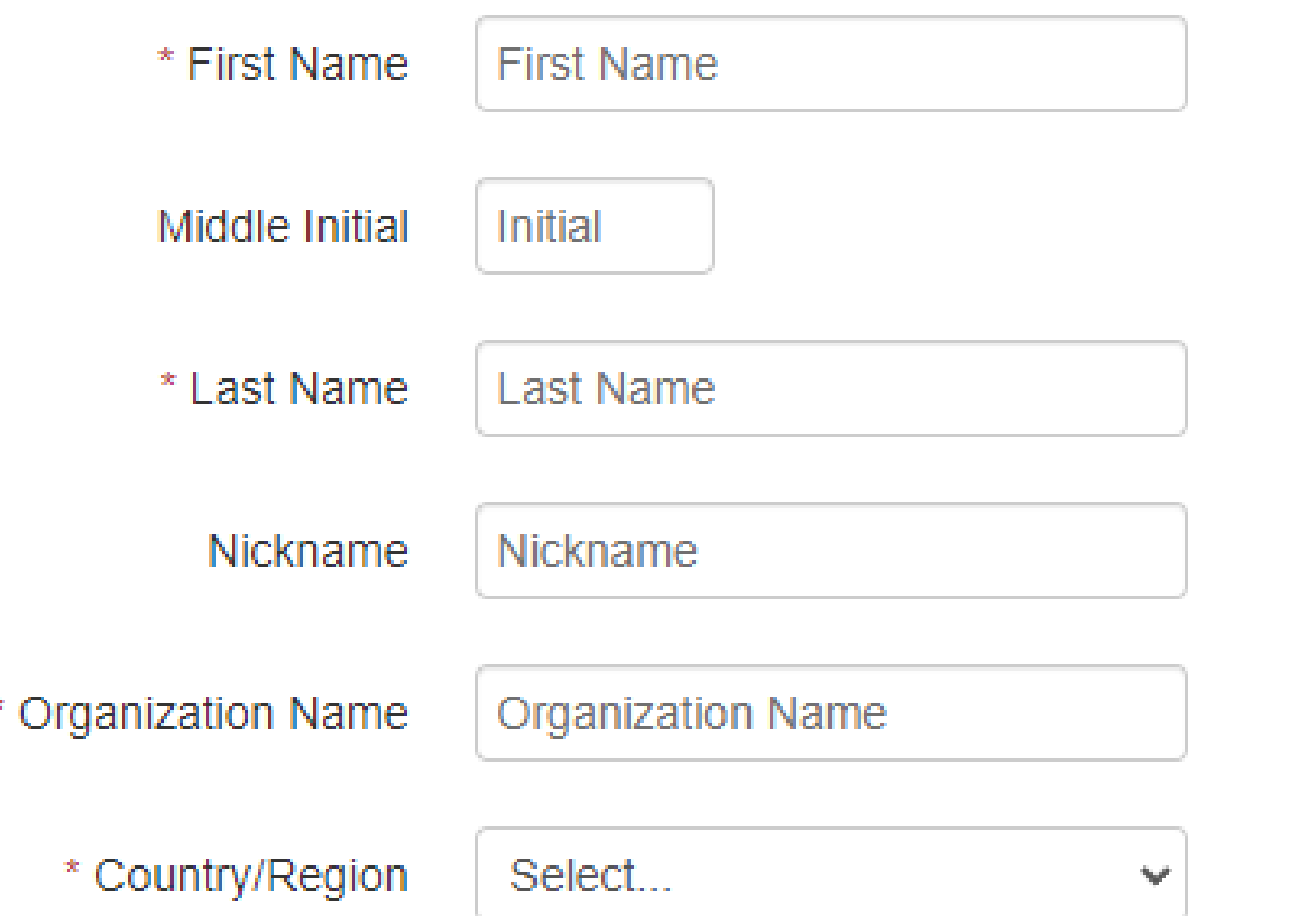

On the "Personal Information" section, please enter your full name, the name of your organization, and your country.

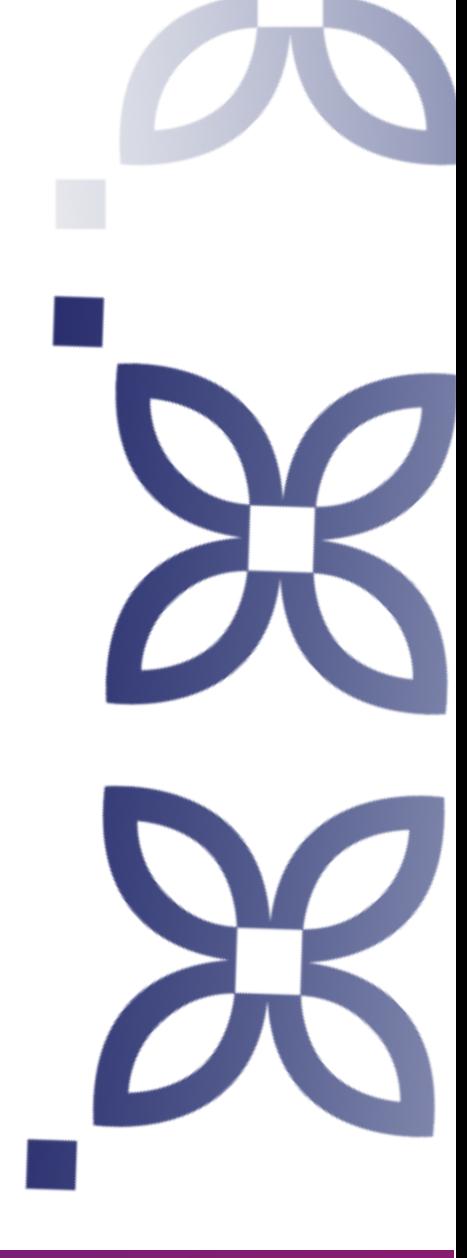

**External Profile Information** 

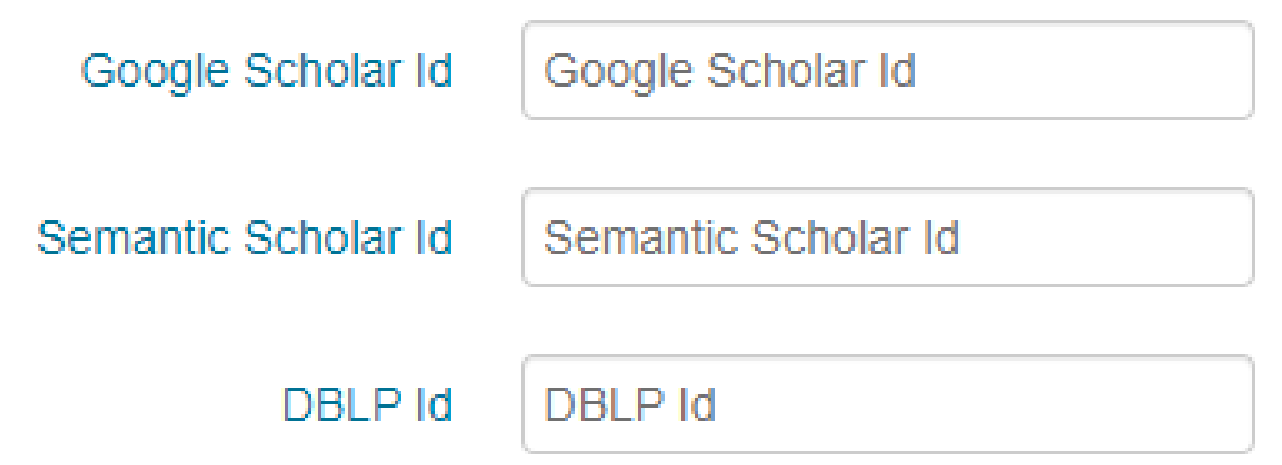

Filling this section is optional. If you have a Google Scholar ID, a Semantic Scholar ID, or a DBLP ID, you are encouraged to fill this section. If you do not have any of those IDs, you can leave them blank.

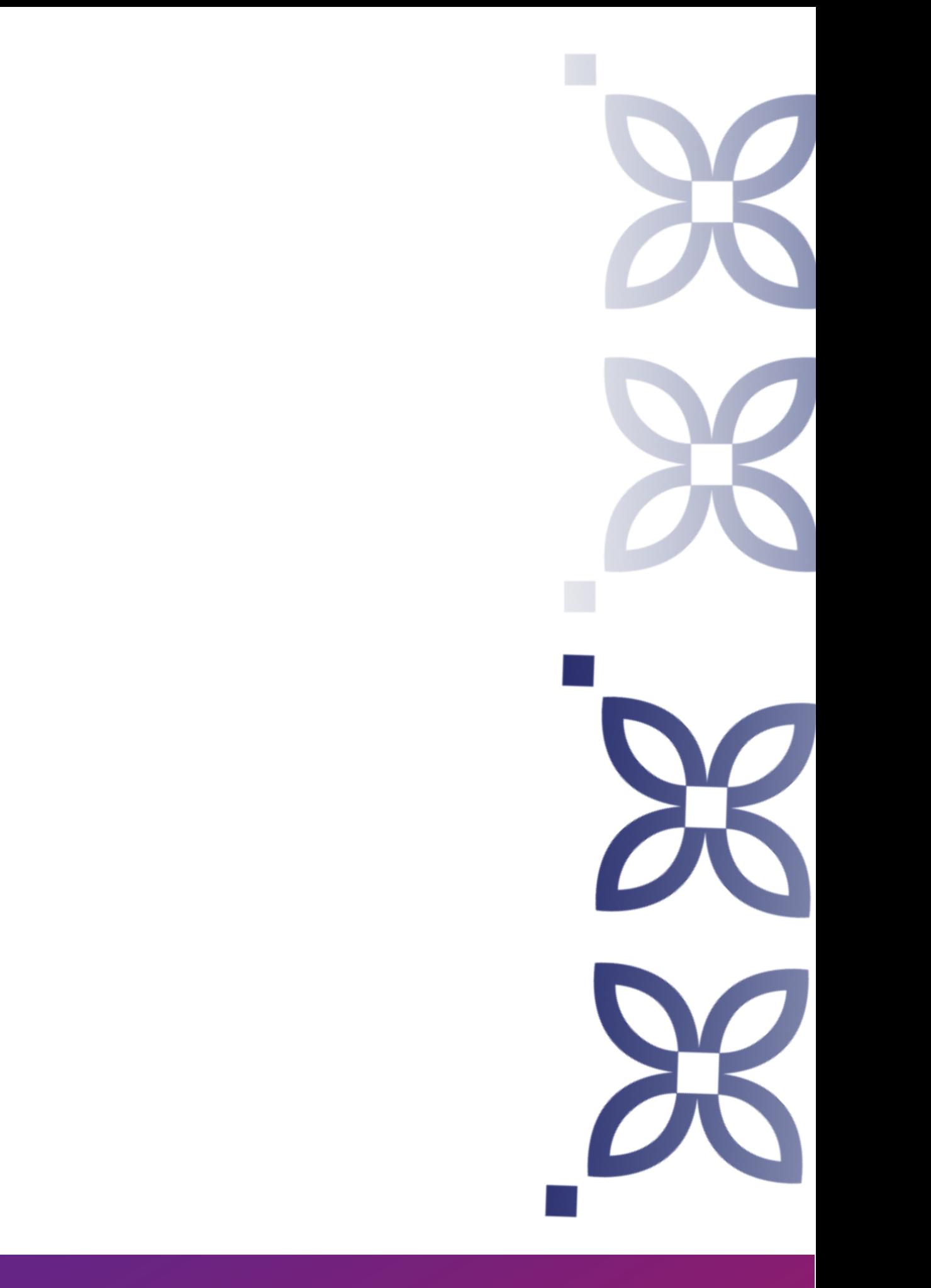

### Verification

Enter the characters you see

New | Audio

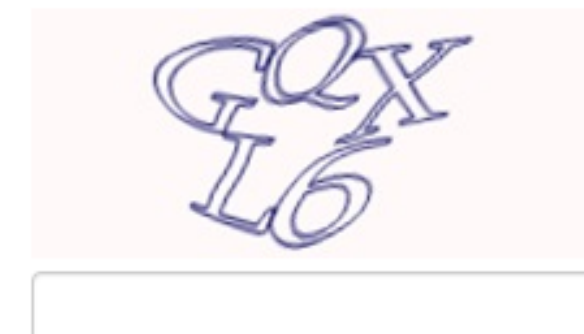

□ I agree to the Microsoft CMT's Author's Statement, Terms Of Use and Privacy & Cookies

Enter the CAPTCHA on your screen, tick on the agreement to Microsoft CMT's policies, and click on register.

After all information has been filled in and you have finished the registration process, you will be asked to verify and activate your account.

Clicking the link that has been sent to your e-mail will finalize your process of creating a new account as you will be able to log in to your Microsoft CMT account.

To ensure that the link was sent, please make sure that you have typed in your e-mail correctly and your mail capacity has not yet exceeded its quota.

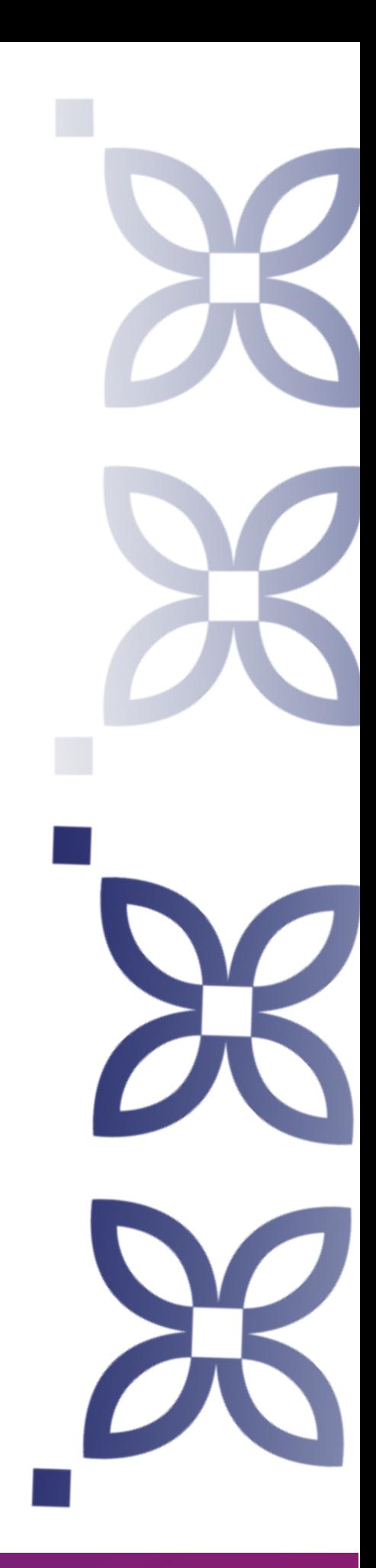

## **Log in to your account**

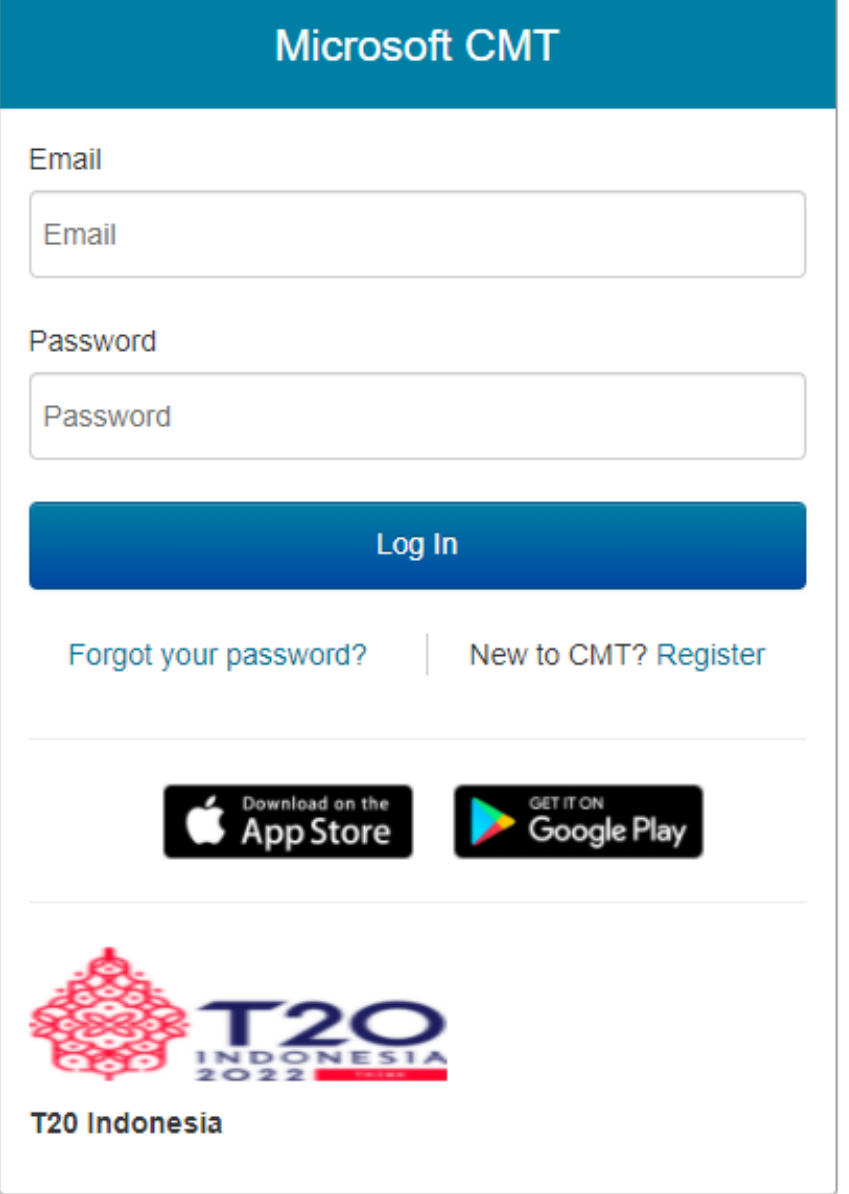

With the account that you have created and activated, log in to your account from **on.t20indonesia.org/submissions**

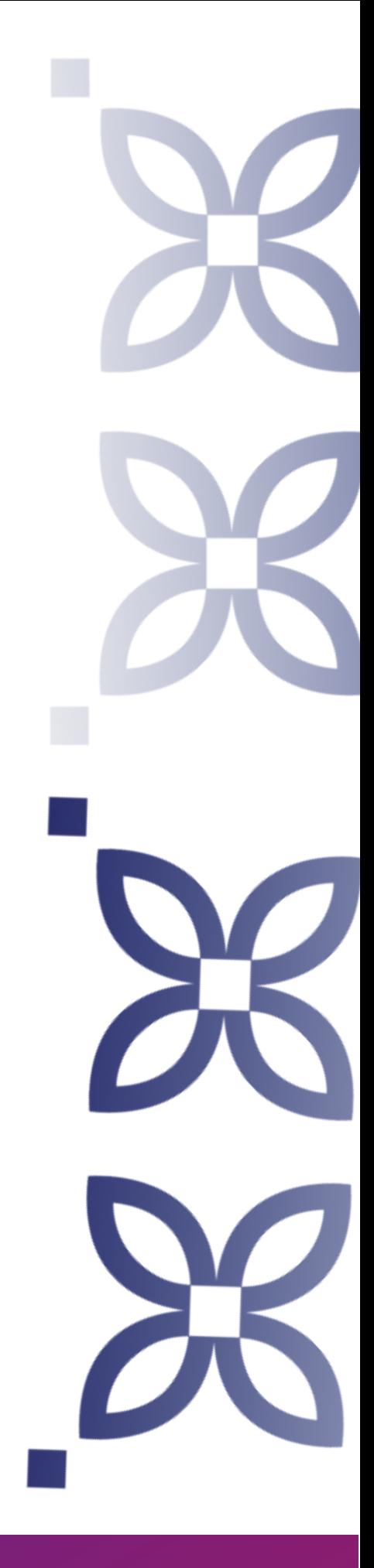

After logging in to your account, you will be redirected to the 'Author Console' page where you can manage all your paper submissions.

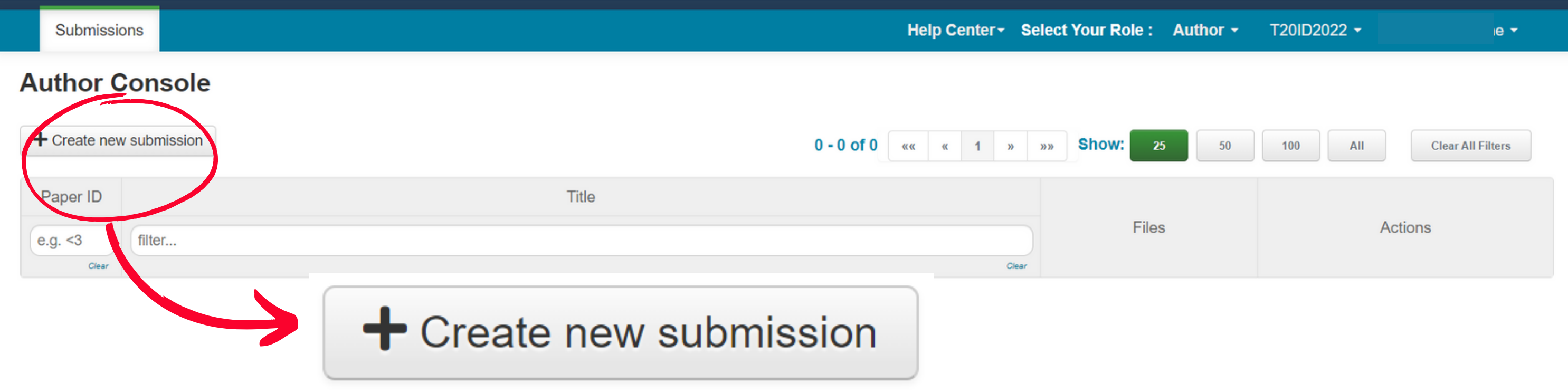

Click on this button to proceed with submitting your abstract

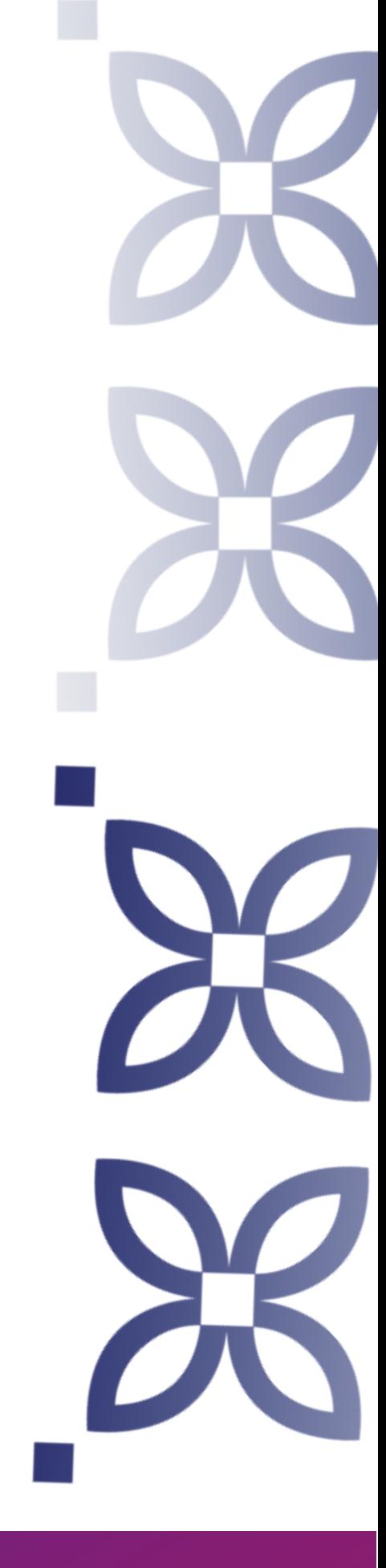

## **Creating a submission**

In the submission page, you need to fill in the title and abstract of your policy brief. You can also add another email as a collaborator, but **you must ensure that the collaborator has a CMT account as well.**

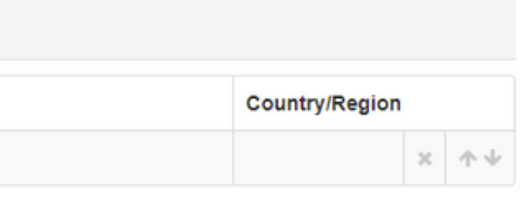

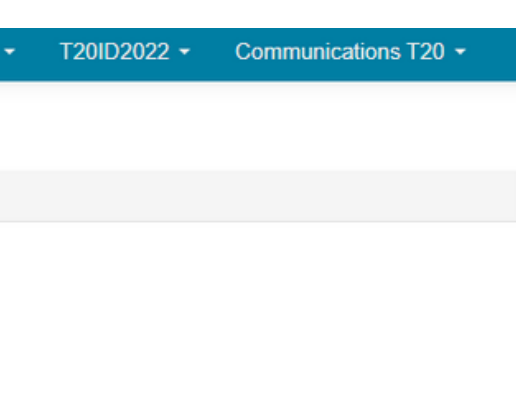

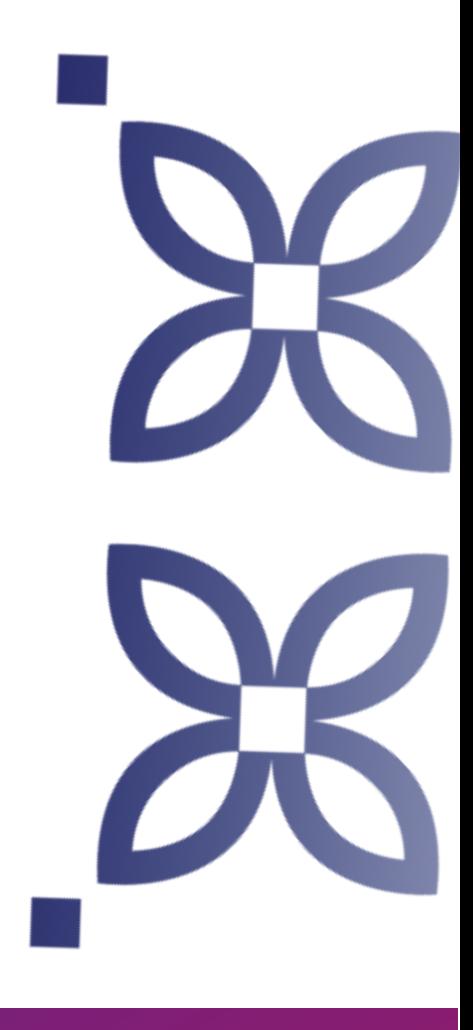

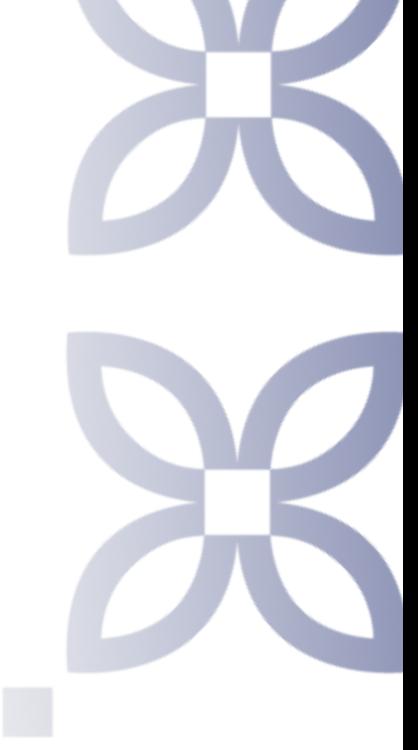

### **Creating a submission**

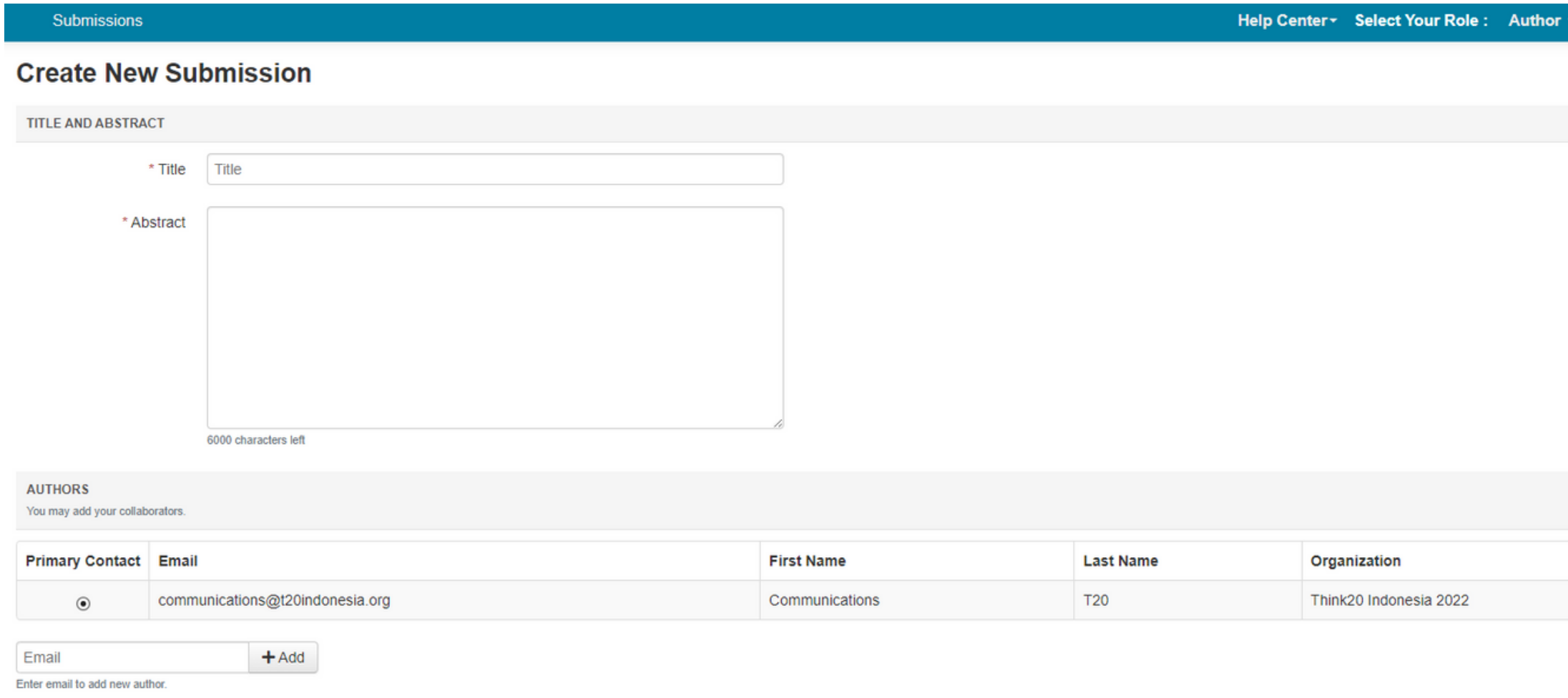

You also need to fill in the subject area in accordance with the nine Task Forces in Think20 Indonesia 2022. After that, you can upload your file(s) in .doc, .docx, and .pdf formats and click the submit button.

### **SUBJECT AREAS**

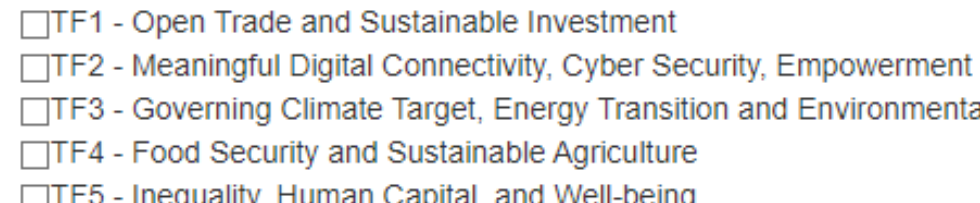

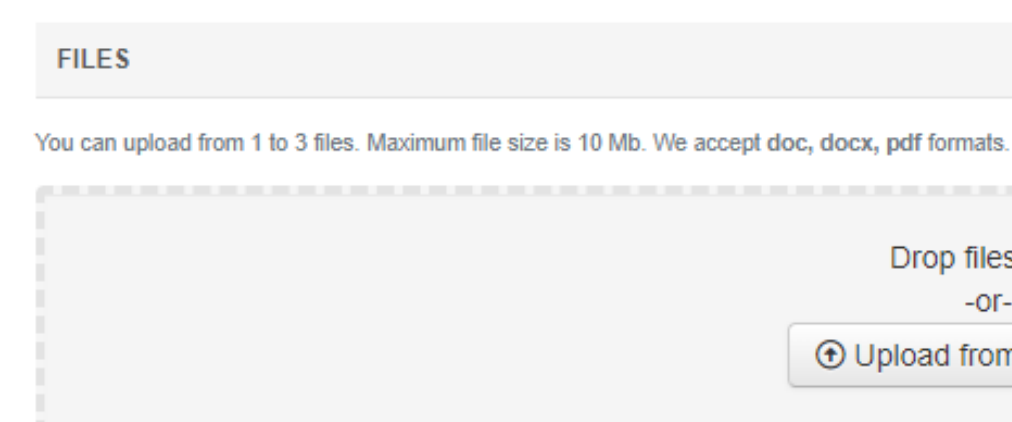

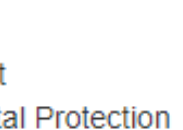

□TF6 - Global Health Security and COVID-19 □TF7 - International Finance and Economic Recovery  $\Box$ TF8 - Resilient Infrastructure and Financing □TF9 - Global Cooperation for SDGs Financing

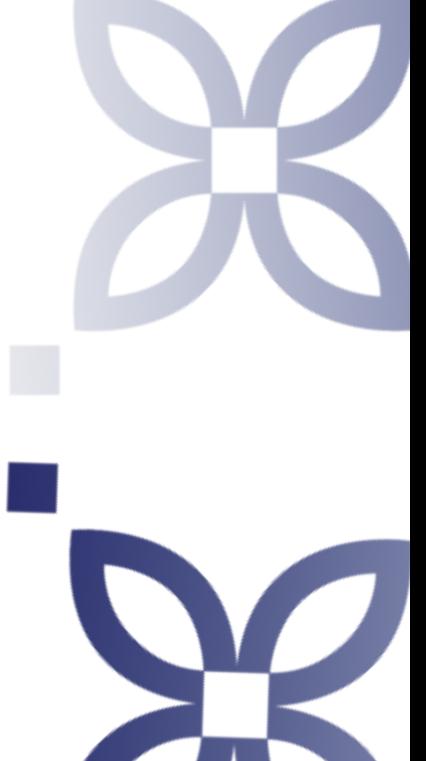

s here I Computer

### **Creating a submission**

After the submission process is done, you can still edit your submission and check if there are any conflicts of interest with other authors. Later on, you will also be able to check the reviews and post feedback for your paper on this page.

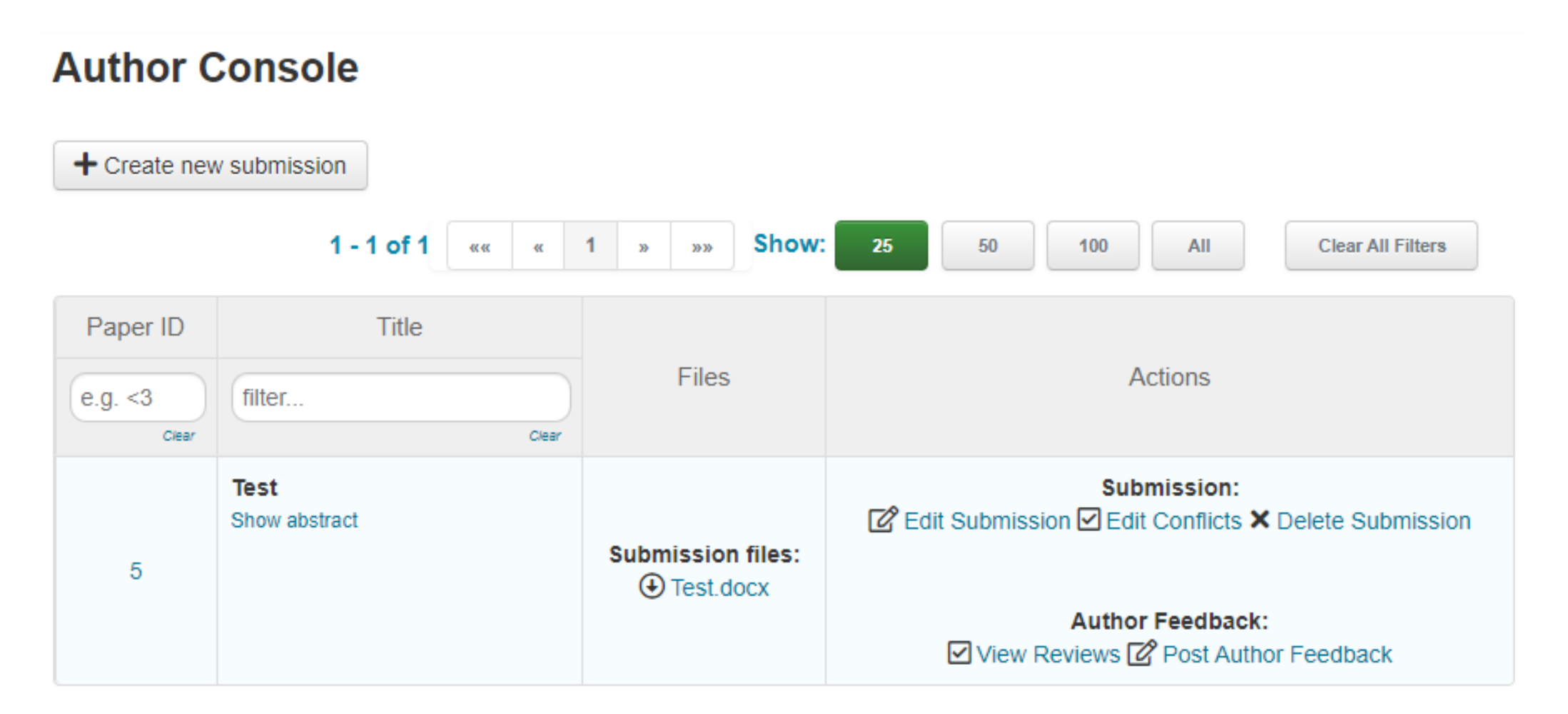

![](_page_12_Picture_3.jpeg)

## **Submitting your submission**

![](_page_13_Picture_0.jpeg)